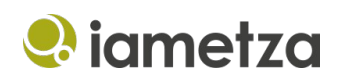

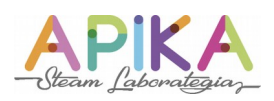

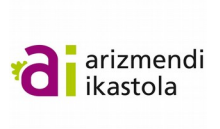

# **Erronka: Koronabirusa suntsitzeko jolasa**

#### **Aurkibidea**

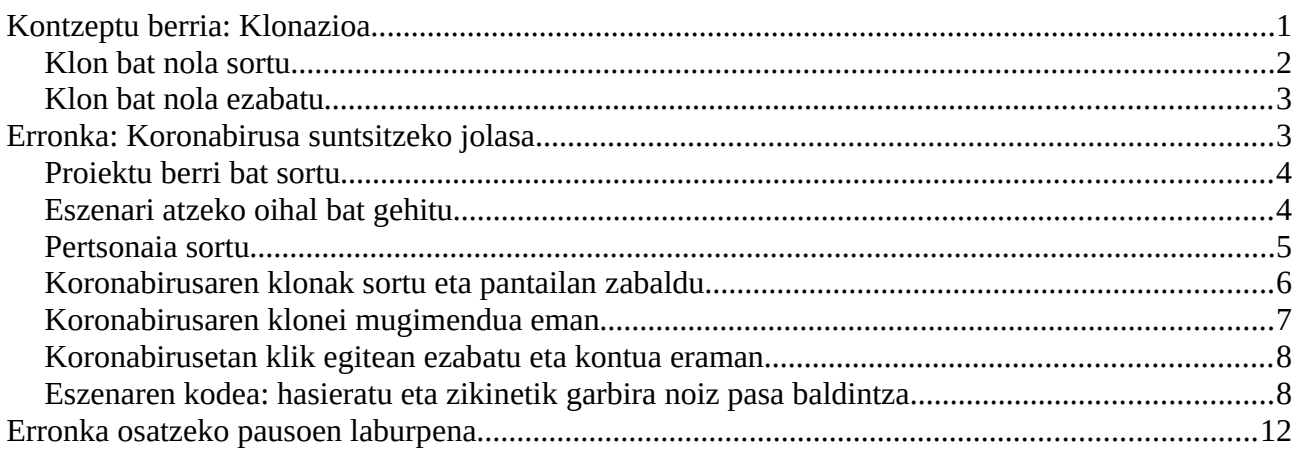

# <span id="page-0-0"></span>**Kontzeptu berria: Klonazioa**

Bukaerako erronka egin ahal izateko, azkeneko kontzeptua ikastea falta zaigu. Klonazioarena hain zuzen ere. Klonazioa, pertsonaia batetik itxura eta portaera bera duten nahi adina sortzeko modua da. Beraz pertsonaia bat sortu, programatu eta horren berdinak direnak sortzen ikasiko dugu.

- Klon batek pertsonaiaren kode bera edukiko du.
- Klon bat sortzen denean pertsonaiaren posizio berean sortuko da.
- Klon baten pertsonaiaren aldagai, tankera eta soinuak edukiko ditu.

Hau praktikan jartzeko ariketa bat egingo dugu. Scratch-eko proiektu berri bat sortzen dugunean agertzen den katua erabiliko dugu.

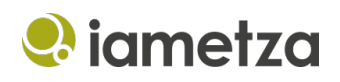

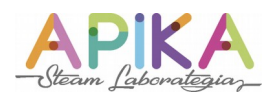

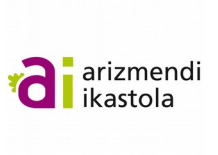

## <span id="page-1-0"></span>**Klon bat nola sortu**

1. "Kontrola" kategoriako "sortu nire burua ren klona" blokea jarriko dugu lehendabizi.

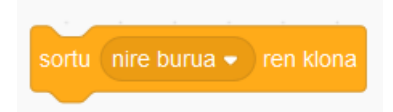

Blokean klik eginez gero ez dugu ezer ikusiko klona pertsonaiaren gainean baitago.

2. Klon berri bat sortzean ausazko posizio batera mugituko dugu. Horretarako, bi bloke erabiliko ditugu:

- "Kontrola" kategoriako "klon moduan hasten naizenean". Gertaera bloke bat da. Dagokion pertsonaia klon moduan hasten denean bloke honi lotutako kodea exekutatuko da.
- "Mugimendua" kategoriako "joan hona ausazko kokapena". Pertsonaia ausazko kokapen batera mugitzen du.

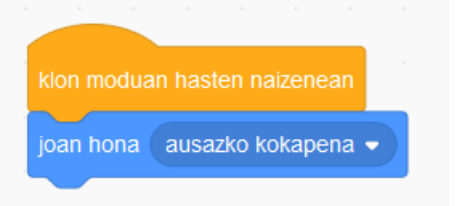

Orain lehendabiziko blokeari berriz ere klik eginez gero katua posizio desberdin batean klonatuko da aldi bakoitzean.

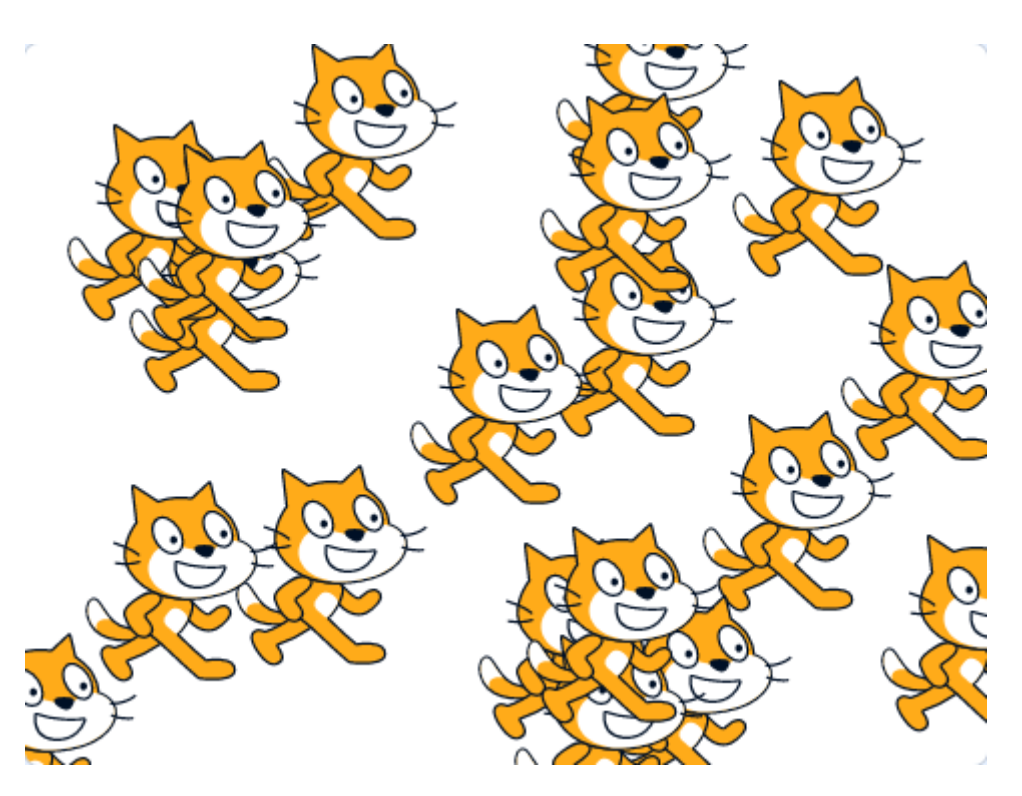

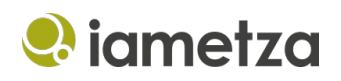

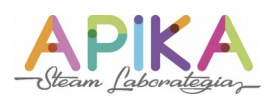

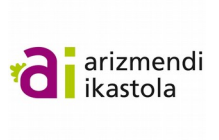

### <span id="page-2-1"></span>**Klon bat nola ezabatu**

Klonazioarekin bukatzeko, klon bat nola ezabatu ikusiko dugu. Kasu honetan erabilitako adibidearekin segituz, katu baten gainean klik egiterakoan ezabatuko dugu. Horretarako bi bloke behar dira. Batetik, klik egin dugula detektatuko duena ("Gertaerak" kategoriako "pertsonai honetan klik egitean") eta bestalde, klona ezabatzeko blokea ("Kontrola" kategoriako "ezabatu klon hau").

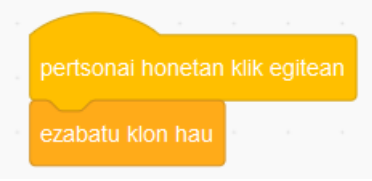

Kontutan hartu, "ezabatu klon hau" blokeak klonak bakarrik ezabatuko dituela eta hasieran geneukan jatorrizko pertsonaia ezingo dela modu honetan pantailatik kendu.

# <span id="page-2-0"></span>**Erronka: Koronabirusa suntsitzeko jolasa**

Koronabirusa denon ahotan dagoen garai honetan erronka berri bat sortu zaigu gizarte gisa aurrera eraman behar duguna. Koronabirusa suntsitu behar dugu gure ingurukoak kutsatu ez daitezen. Horretarako, egunerokoa irudikatuko duen eszena bat sortuko dugu. Atzeko oihal gisa, etxeko edo kaleko irudi bat gehituko dugu, honek egoera kutsatu bat irudikatu behar du. Gure pertsonaia koronabirusa izango da eta klonatu egingo dugu 10 aldiz. Mugimendua ere emango diogu. Koronabirus bakoitzaren gainean klik egiterakoan ezabatuko da. Denak suntsitzen ditugunean pantailaren atzeko aldeko oihala aldatuko dugu eta ingurune garbi bat ikusiko da.

Gure erronka Scratch-en bidez aurreko egoera irudikatzea izango da. Horretarako hemen dituzue jarraitu beharreko pausuak.

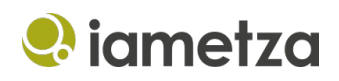

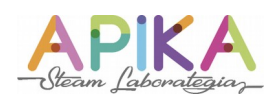

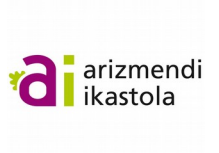

# <span id="page-3-1"></span>**Proiektu berri bat sortu**

1. Lehenik eta behin, proiektu berri bat sortu beharko dugu Scratch-en. Goiko menuan Fitxategia -> Berria aukeran klik egin behar da.

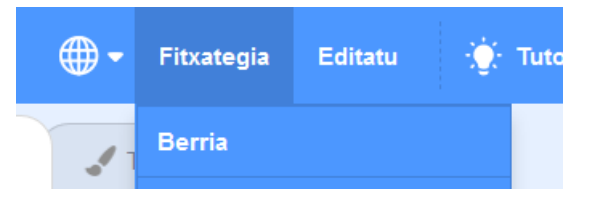

2. Proiektuari izena jarriko diogu. Partekatu botoiaren ezkerraldean dagoen eremuan idatzi beharko dugu.

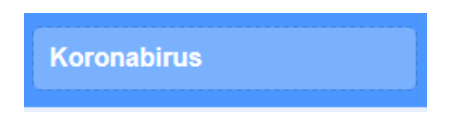

3. Proiektu berriak katu bat dakar pertsonaia bezala. Guri ez zaigunez interesatzen zakarretara botako dugu.

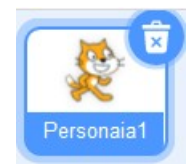

# <span id="page-3-0"></span>**Eszenari atzeko oihal bat gehitu**

1. Eszenaren atzeko oihal bat aukeratuko dugu. Horretarako hainbat aukera daude. Ordenagailuko irudi bat kargatu daiteke, Scratch-ek ematen dituenetako bat aukeratu edota guk geuek marraztu dezakegu. Gure kasuan Scratch-ek ematen duen bat aukeratuko dugu. Gure etxeko logela.

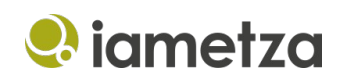

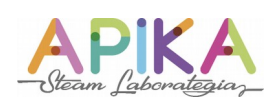

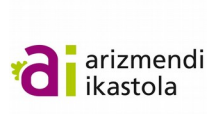

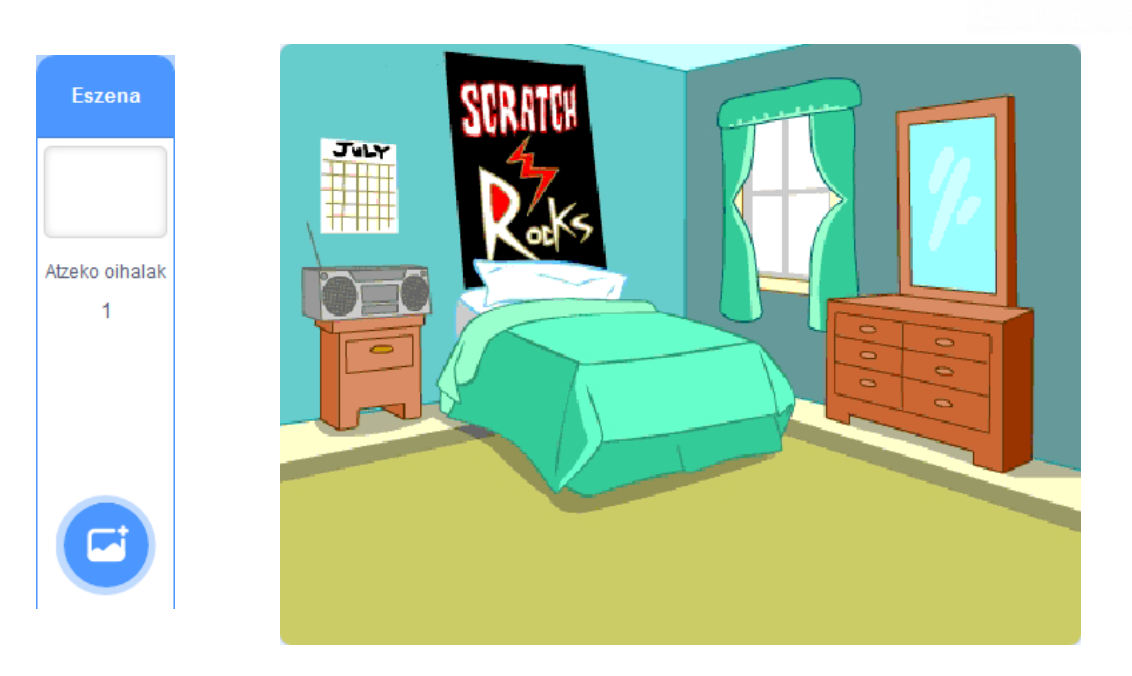

2. Koloreak erabiliz irudia ilunduko dugu, atzeko oihalaren editorearen bidez. Bertan izena ere aldatuko diogu. "Logela zikin" jarriko diogu.

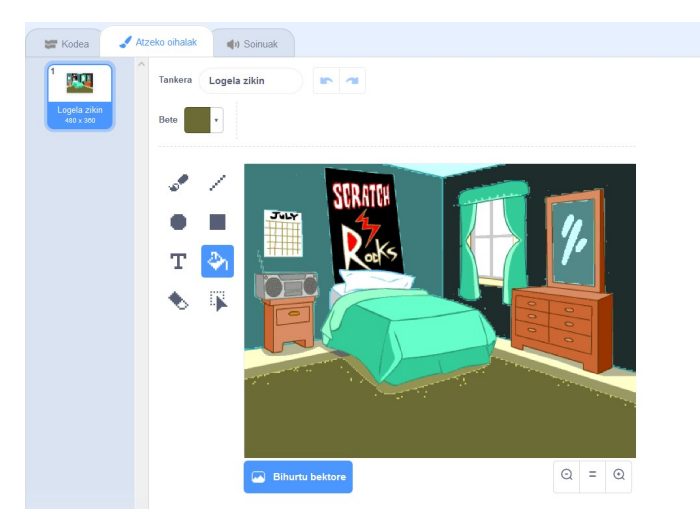

#### <span id="page-4-0"></span>**Pertsonaia sortu**

1. Pertsonaia bat sortuko dugu. Koronabirusa izango da kasu honetan. Horretarako interneten irudi bat bilatu eta proiektuari gehituko diogu. 5 segundoz esaldi bat esaten jarriko dugu hasieran egin beharrekoa azaltzeko. Adibidez, "Zure gela kutsatuta dago. Egin klik birusaren gainean gela garbitzeko."

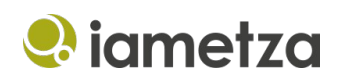

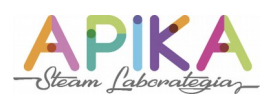

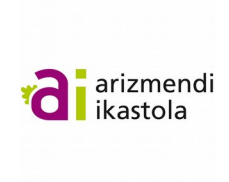

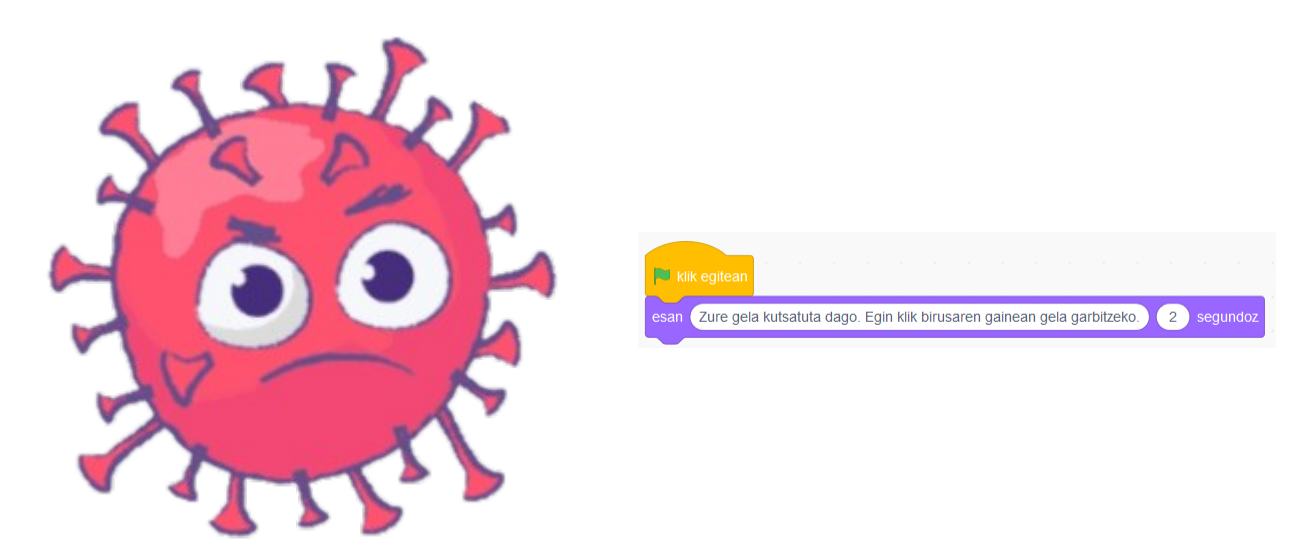

2. Pertsonaia nagusia ezkutatuko dugu.

#### <span id="page-5-0"></span>**Koronabirusaren klonak sortu eta pantailan zabaldu**

Birusa aukeratuta dugula, berari dagokion kodea idatzi beharko dugu.

- 1. Banderan klik egitea izango da ekintzak hasteko seinalea. Beraz, "Gertaerak" kategoriako "bandera klik egitean" arrastatuko dugu.
- 2. 10 klon sortu beharko ditugu orain. Begizta bat arrastatuko dugu "Kontrola" kategoriatik, "errepikatu 10 aldiz" jartzen duena eta banderaren blokearen azpira ekarriko dugu.
- 3. "Kontrola" kategoriatik " sortu nire buruaren klona" blokea, aurretik gehitutako begizta blokearen tartera eramanen dugu.

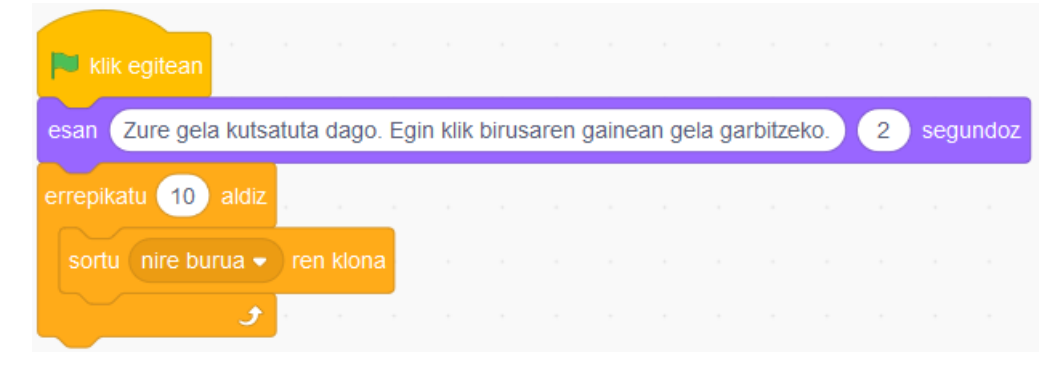

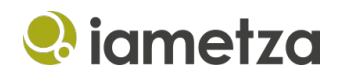

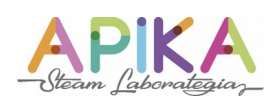

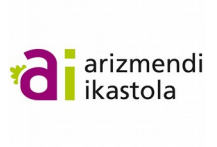

4. Ausazko posizio batera mugituko dugu birusa. "Mugimendua" kategoriatik "joan hona ausazko kokapena" blokea hartuko dugu eta begiztaren barrura eramango dugu 3. pausuko blokearen azpira.

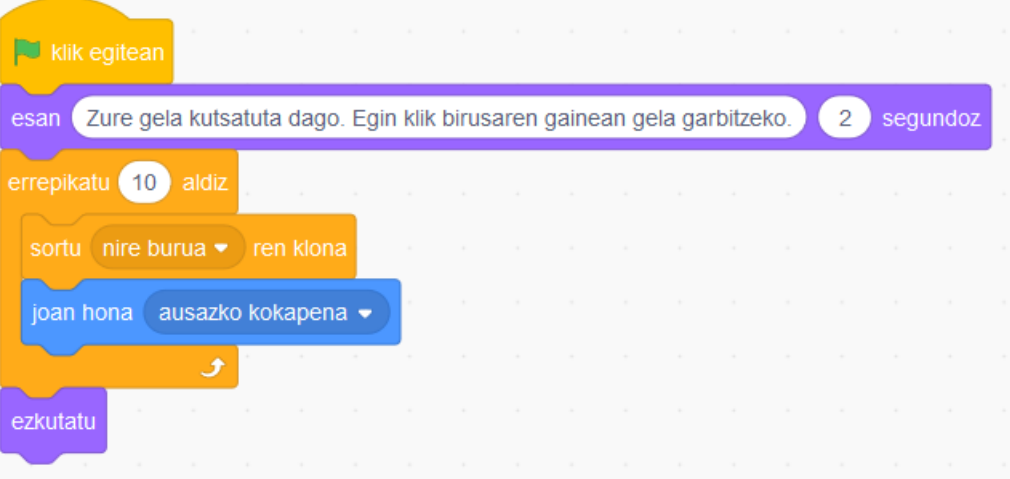

#### <span id="page-6-0"></span>**Koronabirusaren klonei mugimendua eman**

- 1. Birusaren klon bakoitzari mugimendua jarriko diogu. "Kontrola" kategoriara joan eta bertako "klon moduan hasten naizenean" blokea arrastatuko dugu.
- 2. Etengabeko mugimendua eman behar zaionez klon bakoitzari "etengabe" begizta arrastatuko dugu aurreko blokearen azpira.
- 3. Etengabe blokearen barruan "irristatu 1 segundotan ausazko kokapenera" blokea sartuko dugu.

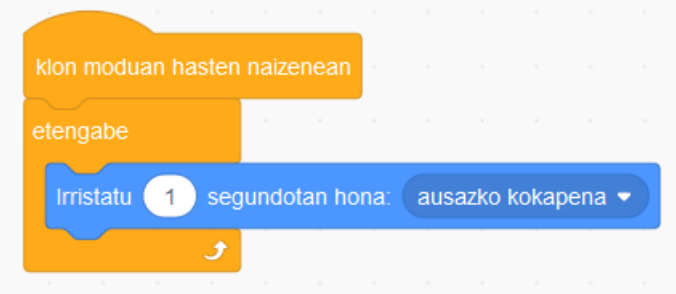

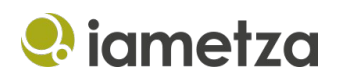

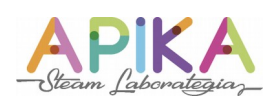

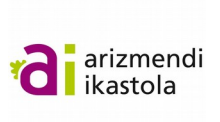

## <span id="page-7-1"></span>**Koronabirusetan klik egitean ezabatu eta kontua eraman**

1. Aldagai bat sortuko dugu deuseztutako birusak zenbat diren kontatzeko. Aldagaien atalera joango gara horretarako. Aldagaia sortuko dugu "Aldagaiak" kategoriako "Sortu aldagai bat" botoia erabiliz, eta izena emango diogu (birus kopurua adibidez).

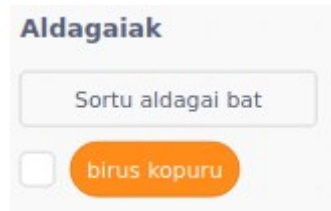

2. "Gertaerak" kategoriako "Pertsonai honetan klik egin" blokearen azpian "Aldagaiak" kategoriako "aldatu birus kopurua 1 unitate blokea" gehituko dugu. Honekin birusaren programazioa bukatu dugu.

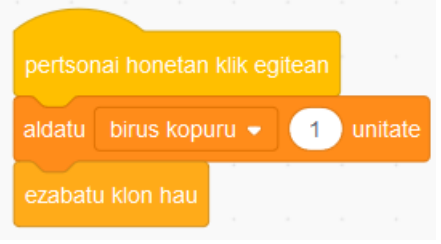

#### <span id="page-7-0"></span>**Eszenaren kodea: hasieratu eta zikinetik garbira noiz pasa baldintza**

1. Eszenaren gainean klik egingo dugu. "Kontrola" kategoriatik "banderari klik egitean" gertaera bloke bat hartuko dugu. Gero, birus kopurua aldagaia zerora jarriko dugu. Horretarako, "Aldagaiak" kategoriako "ezarri birus kopurua" blokea arrastatuko dugu.

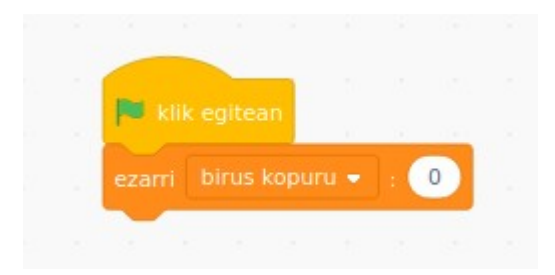

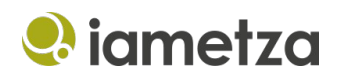

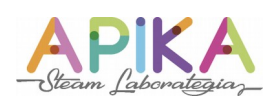

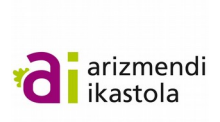

2. "Kontrola" kategoriatik "etengabe" begizta bat arrastatuko dugu aldagaiaren balioa kontrolatzeko. Begiztaren barruan baldintza bat jarriko dugu, "Kontrola" kategoriako "baldin-orduan" baldintza.

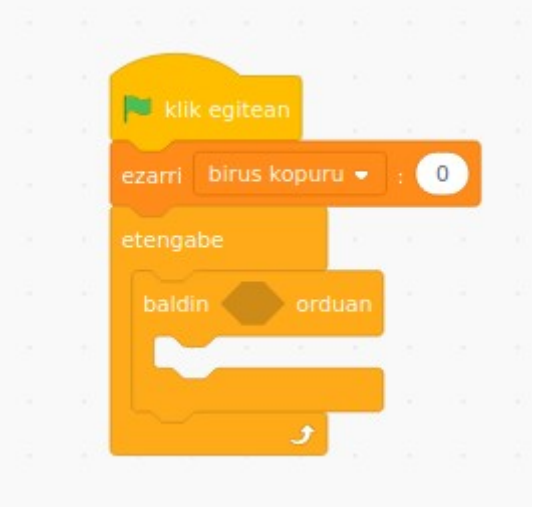

3. "birus kopuru" aldagaiaren balioa 10 denean beteko da baldintza. Hori kontrolatzeko "Eragileak" kategoriako "berdin" blokea erabiliko dugu. Lehen hutsunean "birus kopuru" aldagaia jarriko dugu eta bigarrenean 10 zenbakia.

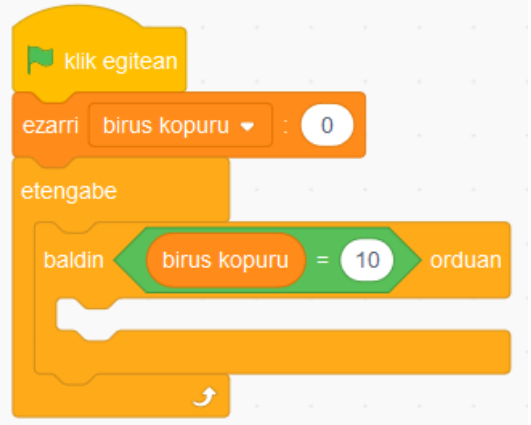

4. Baldintza hori betetzen denean atzeko oihala aldatuko dugu. Bigarren atzeko oihal bat sortuko dugu horretarako "logela garbi" izenarekin.

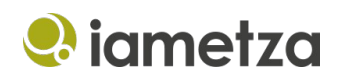

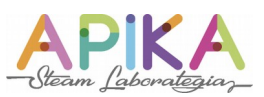

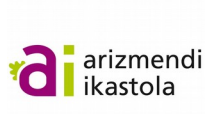

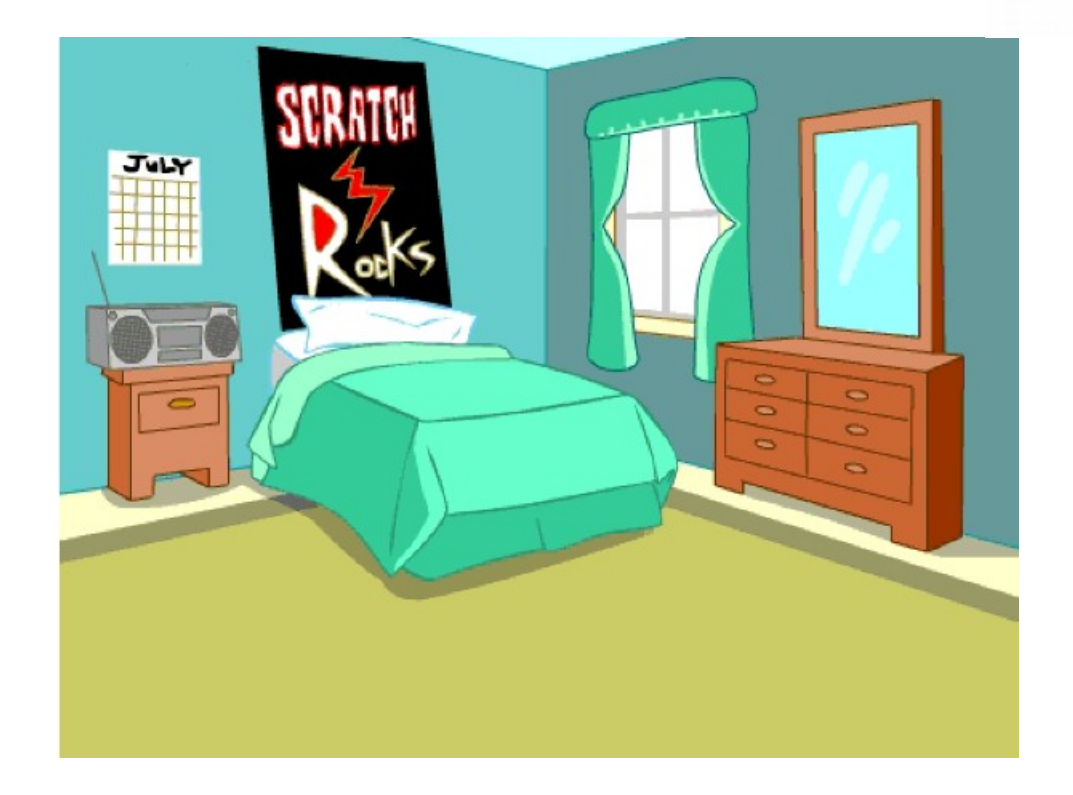

5. "Itxura" kategoriako "aldatu atzeko oihala logela garbira" blokea bi aldiz erabiliko dugu. Lehenengoa banderari klik egin ondoren logela zikina jartzeko. Bigarrena baldintza betetzen denean logela garbia jartzeko. Bukatu da. Joko osoaren kodea hemen azpian.

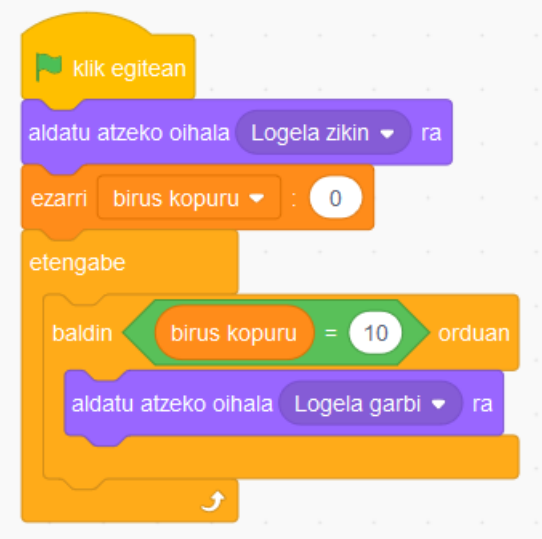

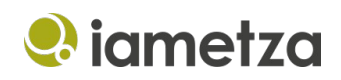

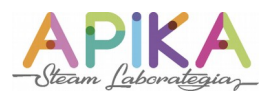

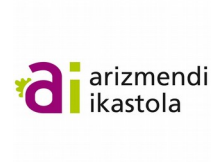

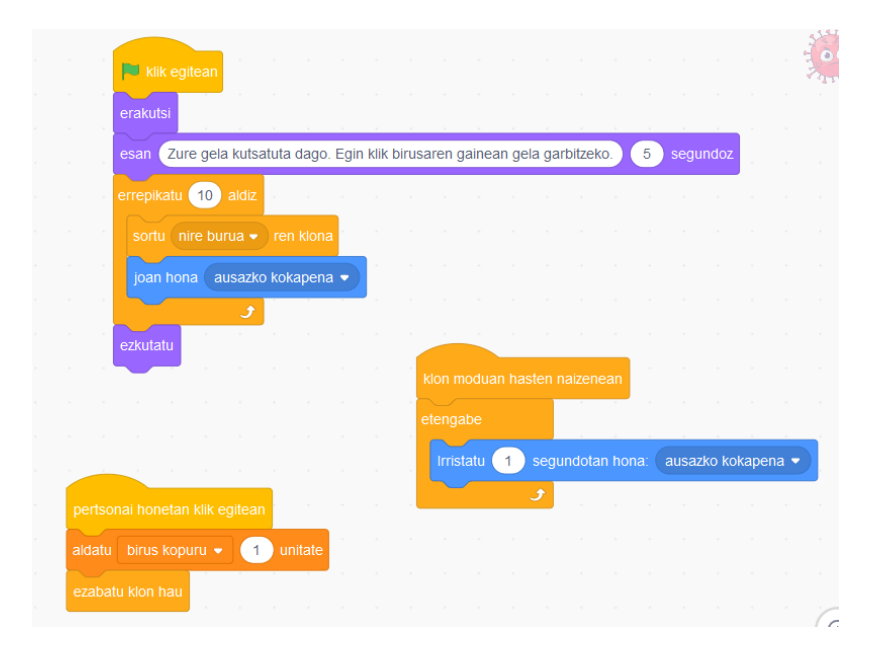

6. Jokuaren irudi pare bat eta proiektuaren esteka [\(https://scratch.mit.edu/projects/392099270/\)](https://scratch.mit.edu/projects/392099270/)

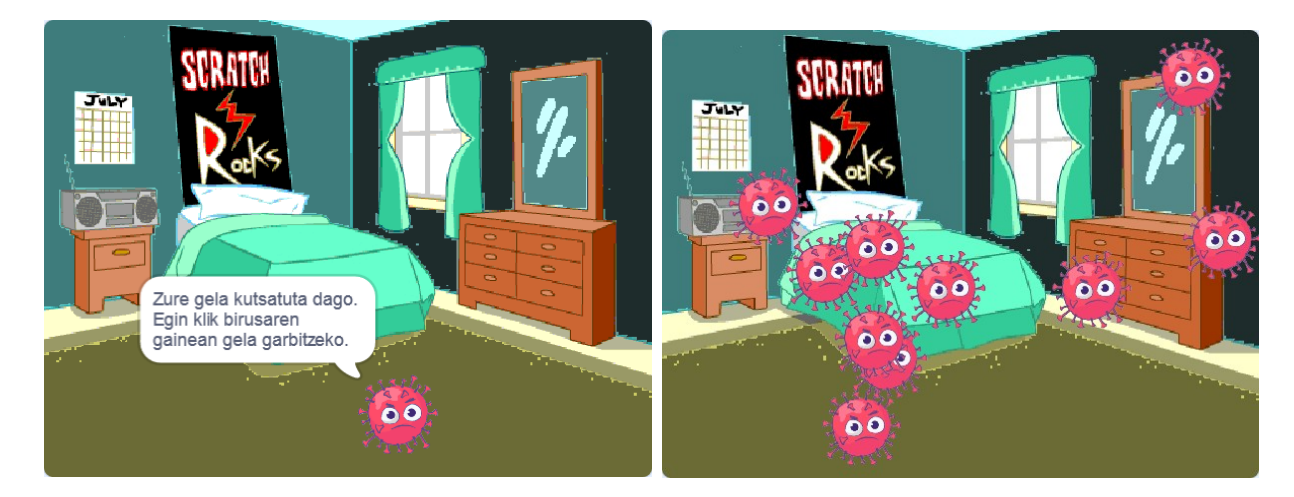

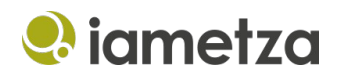

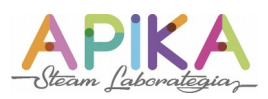

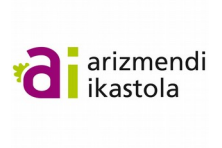

# <span id="page-11-0"></span>**Erronka osatzeko pausoen laburpena**

- 1. Atzeko planoko irudi bat sortu eta gehitu.
- 2. Aldagai bat sortu eta 0ra hasieratu, eta pertsonaia bistaratu (bukaeran ezkutatzen denez orain bistaratu egin behar da hasieratzerako orduan).
- 3. Pertsonaia bat sortu. 5 segundoz mezu bat esan dezala.
- 4. 10 aldiz klonatu.
- 5. Pertsonaia ezkutatu.
- 6. Klon bakoitzari ausazko mugimendua eman.
- 7. Klon bakoitzaren gainean klik egitean desagerrarazi. Aldagaia + 1 egin.
- 8. Aldagaia 10era iristerakoan fondoko irudia aldatu. Horrek jolasa amaitu dela adieraziko digu